## ZVEŘEJNĚNÍ AKTUÁLNÍ ZPRÁVY

- SERVICEDESK JU -

- 1. Na domovské stránce [servicedesk.jcu.cz](https://servicedesk.jcu.cz/) otevřete **Aktuální zprávy**
- 2. V levém horním rohu stránky zvolte **Spravovat**
- 3. V levém horním rohu stránky zvolte **Nová zpráva**
- 4. Vyplňte formulář:
	- a. Nadpis
	- b. Text zprávy
	- c. Připojit přílohu
	- d. Zobrazit zprávu ve službách (zde vyberte které služby se zpráva týká, dle služby bude volena skupina příjemců e-mailu)
	- e. Zobrazit žadatelům (zaškrtněte, jinak nepůjde e-mail odeslat)
	- f. Skrýt po: (zvolte, jestli a kdy se má zpráva uživatelům na SD skrýt)
	- g. Důležitá: (zpráva se zobrazí v oznamovací oblasti webu SD, proto tuto volbu využijte pouze v oprávněných případech)
	- h. Pořadí zobrazení (ponechte výchozí hodnotu)
- 5. Potvrďte vyplnění formuláře

Nová zpráva

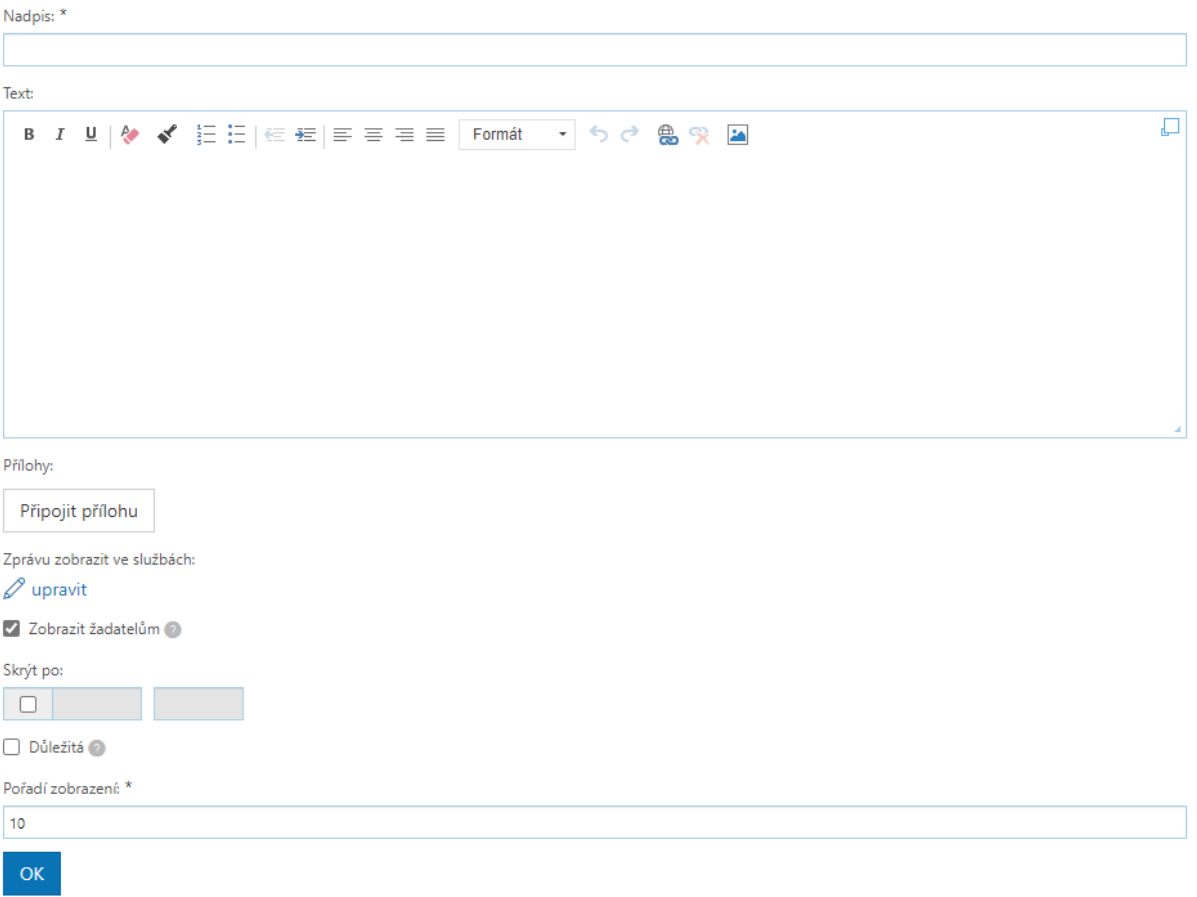

6. Levém horním rohu stránky zvolte **Odeslat**

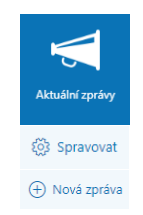

- 7. Zaškrtněte pole:
	- a. **Žadatelům přiřazených služeb** (odešle zprávu uživatelům kteří jsou u dané služby uvedeni jako žadatelé)
	- b. **Členům řešitelských týmů přiřazených služeb** (odešle zprávu řešitelům u dané služby)
	- c. **Vybraným příjemcům** (odešle zprávu vybraným jednotlivcům, které zvolíte)

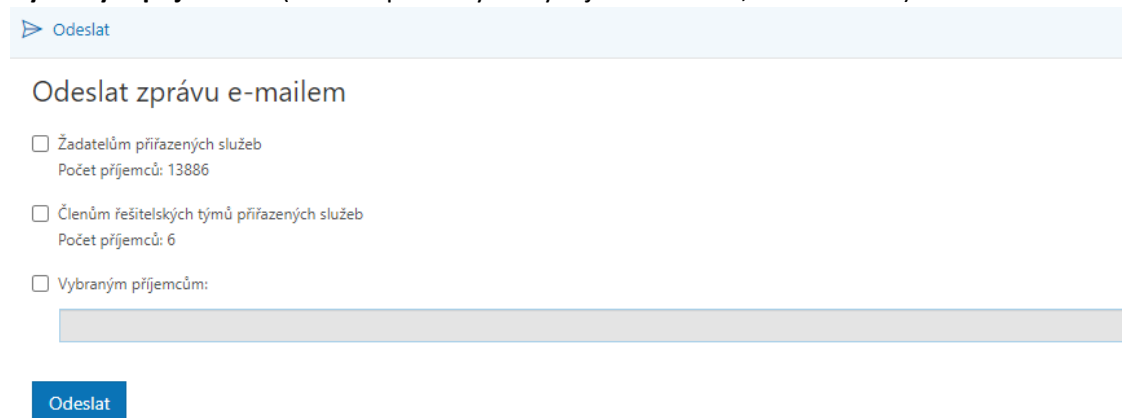

8. Volbu potvrďte kliknutím na **Odeslat**